## To save your work to your Weebly blog...

## Is it a photo?

1. Open the Weebly app. Touch the plus sign to start a new blog post.

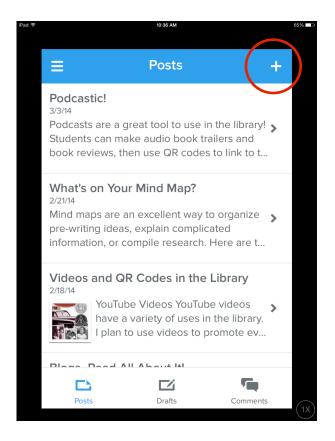

2. Choose Photo, then the Photo Roll button. Choose your picture. By sure to give your blog post a title!

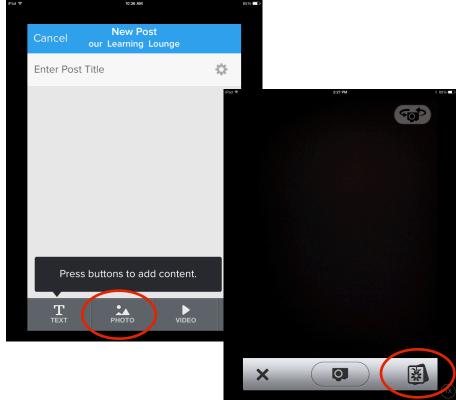

## Is it a video?

1. Find the video in your camera roll. Touch the Share button in the bottom left corner.

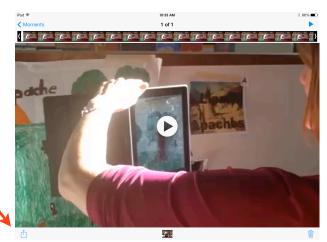

2. Choose YouTube. Sign in

username:

cedarcreekstudent@gmail.com

password: cedarcreek2014

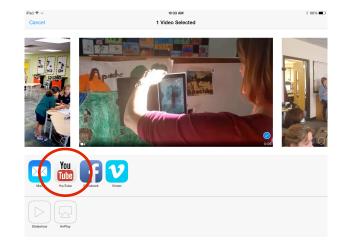

3. In the Title space, type in your name and the name of your project. Make sure Unlisted is checked. Choose Publish.

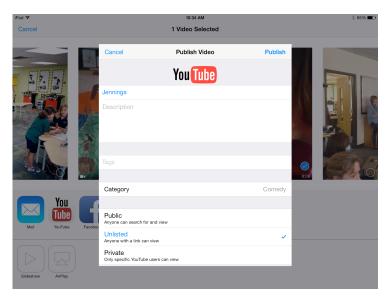

 After your video is published, choose View on YouTube.

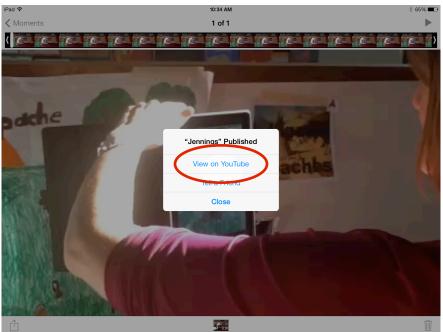

5. It will take you a page that looks like this:

Choose the share button.

6. Choose Copy. Create a Weebly post, choose Text, and paste the link into your blog post.

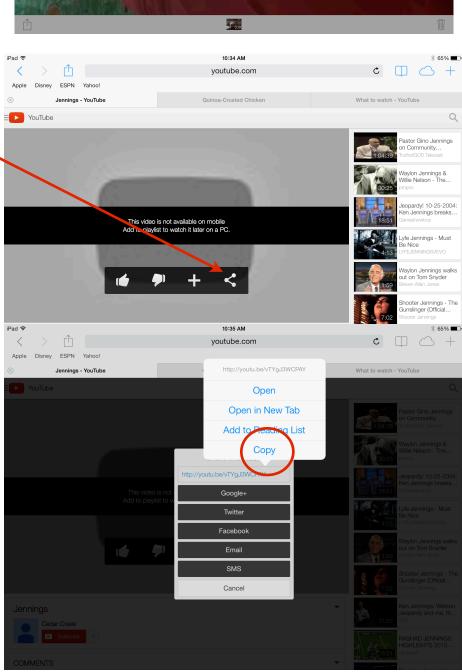